**Com es veu una microcredencial?**

# **Un exemple concret: la microcredencial emesa als assistents a l'ECCOE Multiplier Event a Milà**

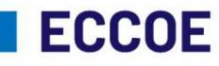

**European Credit** Clearinghouse for **Opening up Education** 

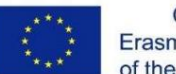

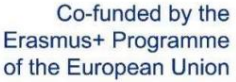

**ECCOE ha estat finançat amb el suport de la Comissió Europea. Aquesta publicació reflecteix només les opinions dels autors, i la Comissió no es fa responsable de l'ús que es pugui fer de la informació que hi conté.**

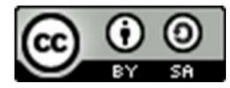

**Aquesta obra està subjecta a una llicència de Creative Commons Reconeixement-CompartirIgual 4.0 Internacional**

### **Cada assistent rep 2 correus electrònics que contenen una vista prèvia de la microcredencial:**

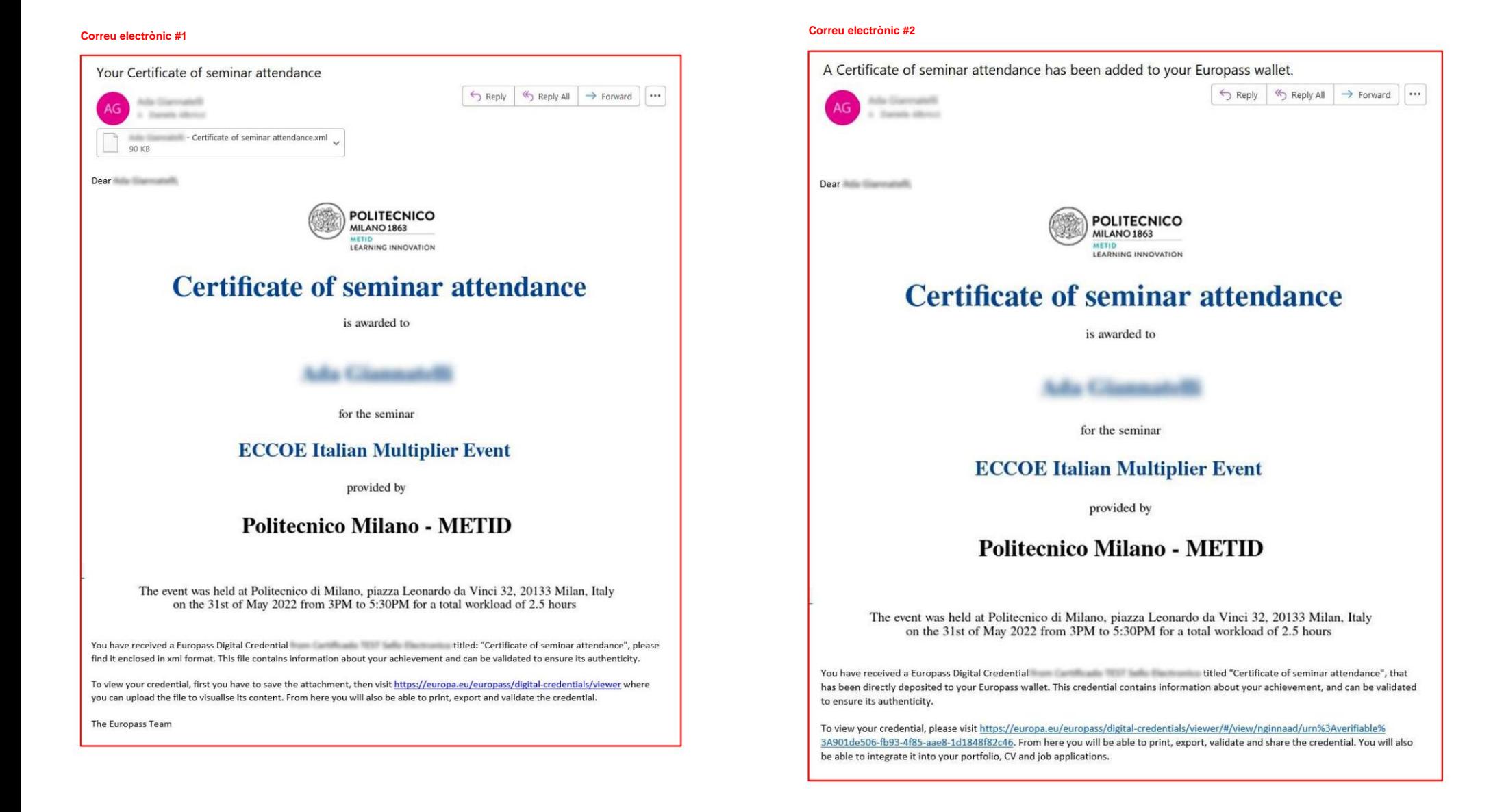

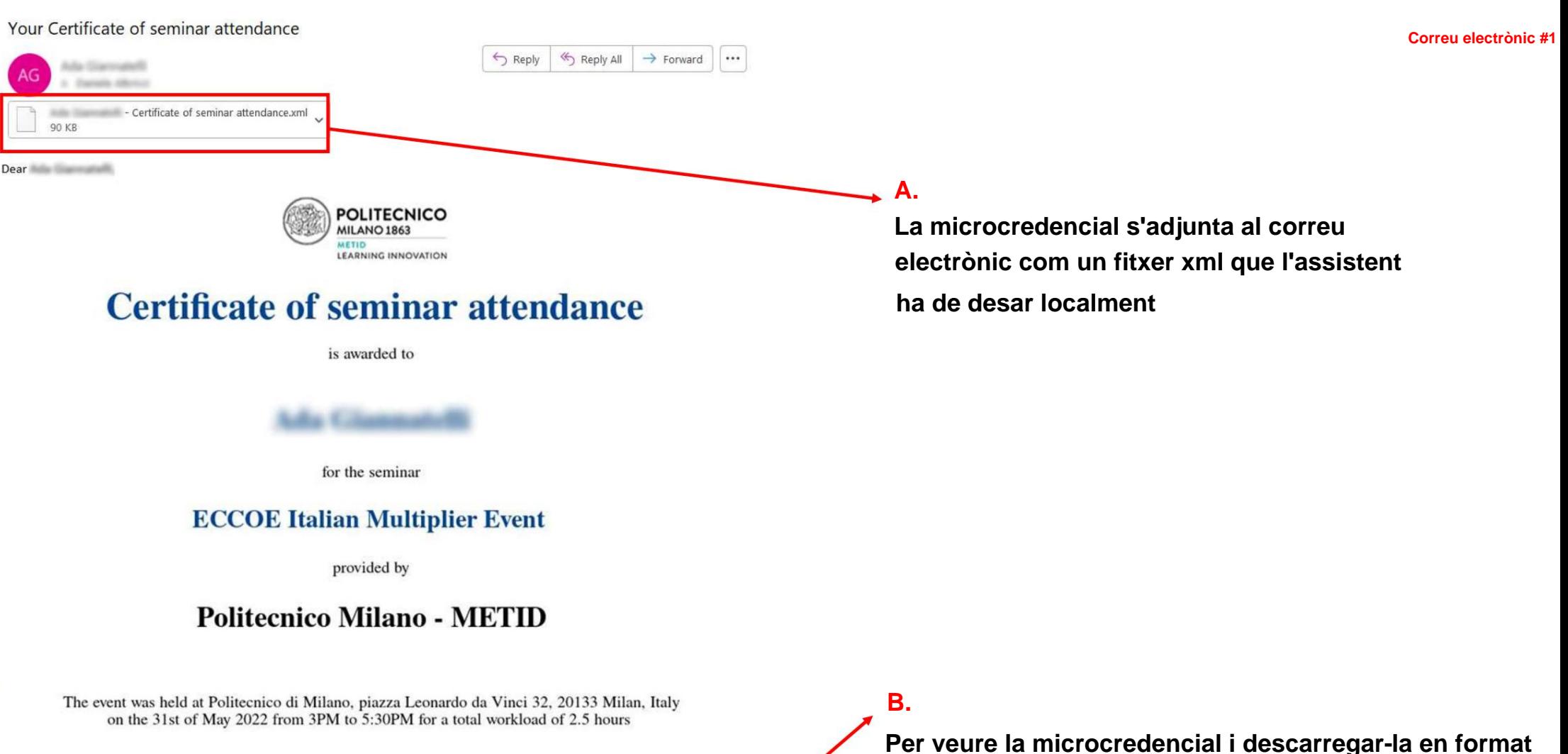

You have received a Europass Digital Credential Creative Communication of Seminar attendance", please find it enclosed in xml format. This file contains information about your achievement and can be validated to ensure its authenticity.

To view your credential, first you have to save the attachment, then visit https://europa.eu/europass/digital-credentials/viewer where you can upload the file to visualise its content. From here you will also be able to print, export and validate the credential

The Europass Team

**Per veure la microcredencial i descarregar-la en format pdf, l'assistent ha d'anar a https://europa.eu/europass/ digital-credentials/viewer i pujar el fitxer xml desat localment**

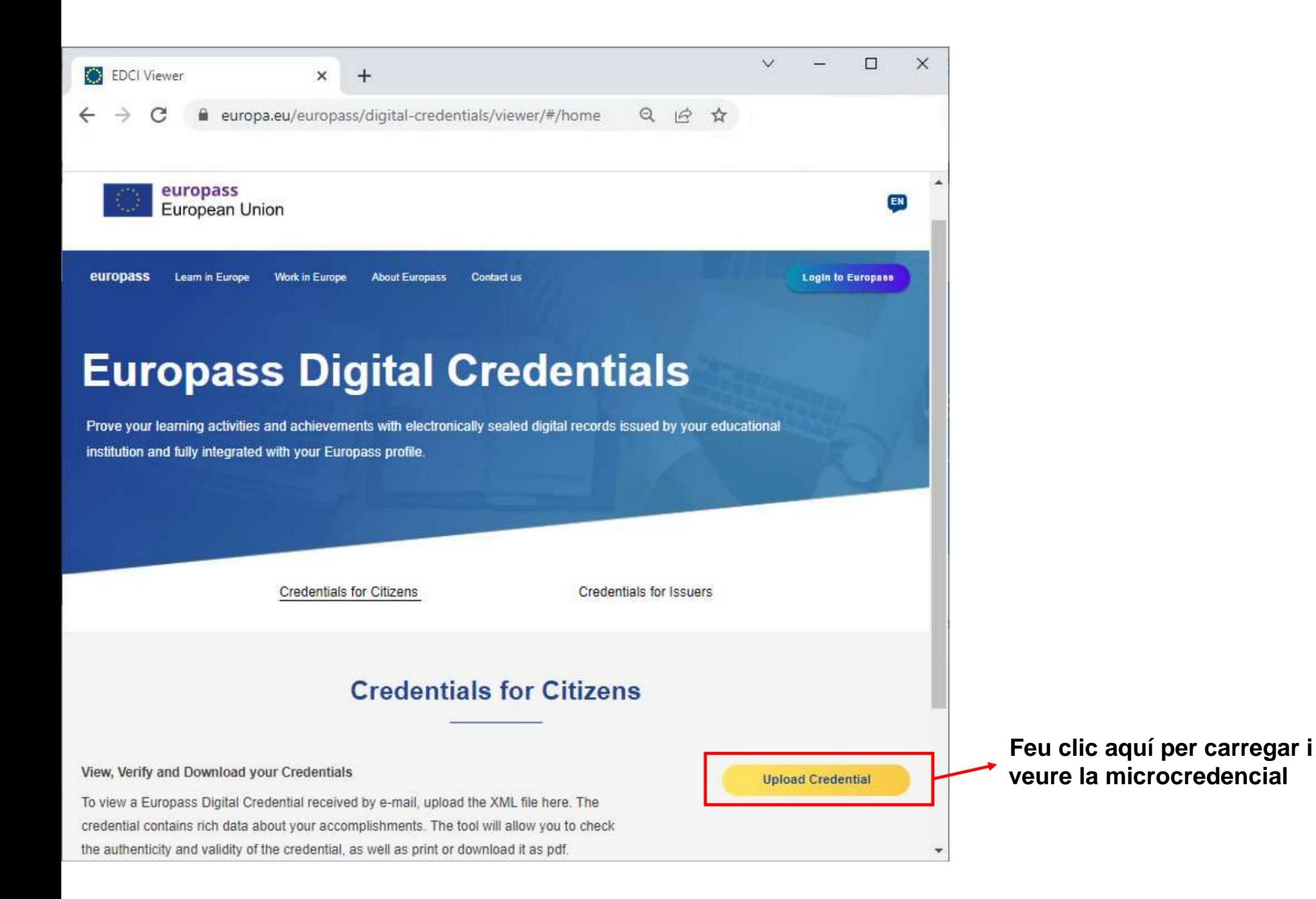

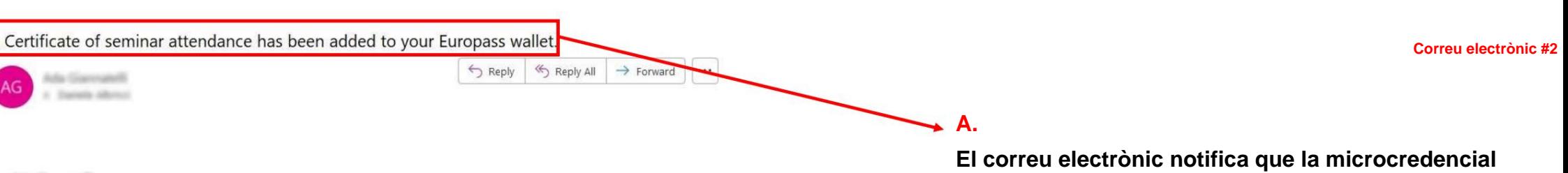

ar Mila Giaccanali

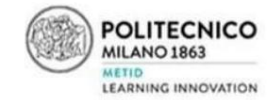

## **Certificate of seminar attendance**

is awarded to

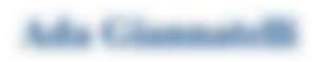

for the seminar

#### **ECCOE Italian Multiplier Event**

provided by

#### **Politecnico Milano - METID**

The event was held at Politecnico di Milano, piazza Leonardo da Vinci 32, 20133 Milan, Italy on the 31st of May 2022 from 3PM to 5:30PM for a total workload of 2.5 hours

u have received a Europass Digital Credential and the metal of the state of seminar attendance", that is been directly deposited to your Europass wallet. This credential contains information about your achievement, and can be validated ensure its authenticity.

view your credential, please visit https://europa.eu/europass/digital-credentials/viewer/#/view/nginnaad/urn%3Averifiable9 901de506-fb93-4f85-aae8-1d1848f82c46. From here you will be able to print, export, validate and share the credential. You will also able to integrate it into your portfolio, CV and job applications.

#### **B.**

**Si l'assistent ja té un compte Europass, s'inicia la sessió i fa clic en aquest enllaç per obrir la microcredencial a la cartera Europass, que també permet accedir a un codi QR per compartir-lo.**

**s'emmagatzema a la cartera Europass de l'assistent**

**Si l'assistent encara no té un compte Europass, tan bon punt en creï un més tard, trobarà la microcredencial a la cartera Europass.**

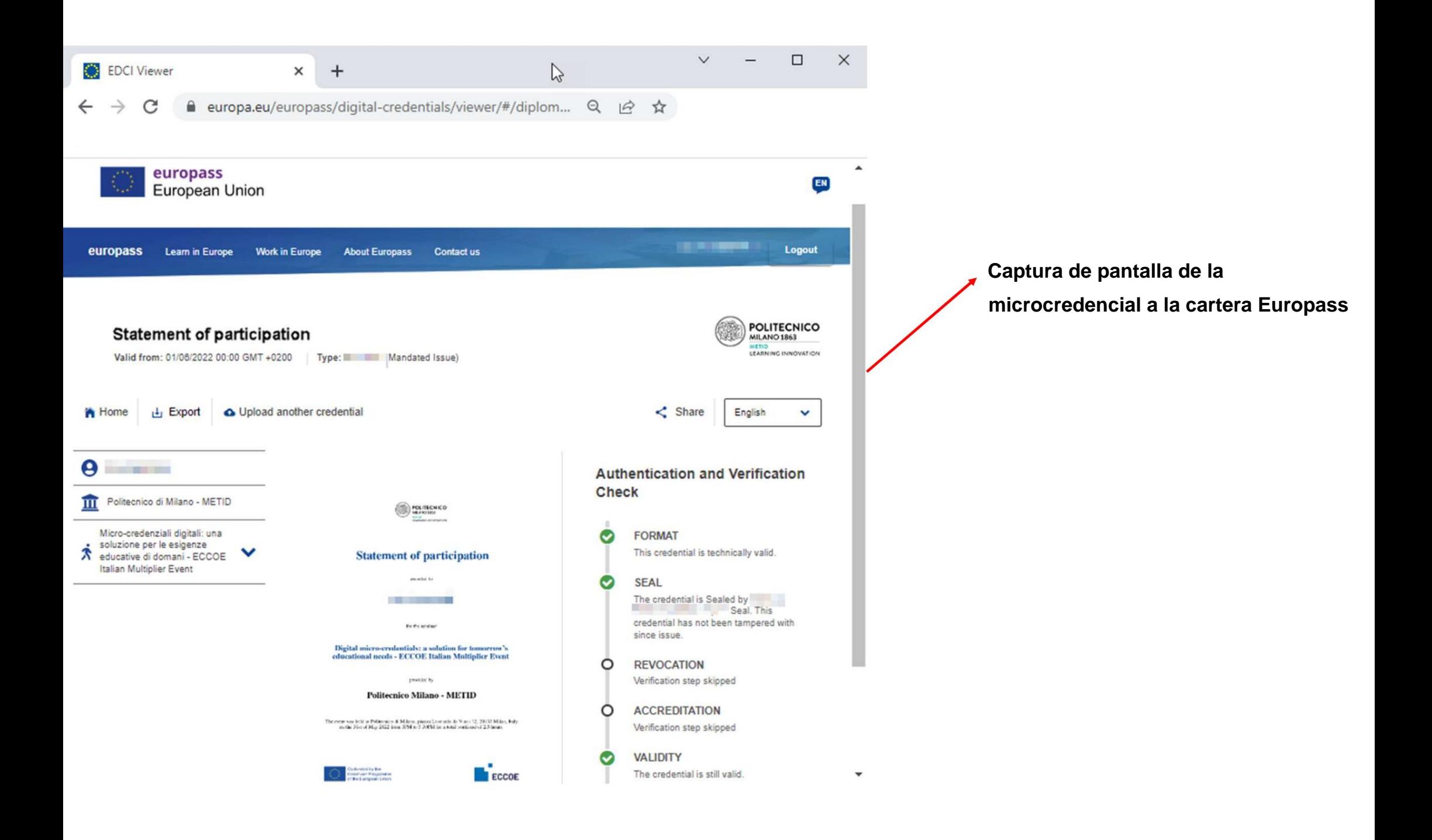